Й.Я. РИВКІНД, Т.І. ЛИСЕНКО, Л.А. ЧЕРНІКОВА, В.В. ШАКОТЬКО

# **ІНФОРМАТИКА**

**8** 

## **Практична робота Властивості та методи елеменів керування**

#### **За навчальною програмою 2017 року**

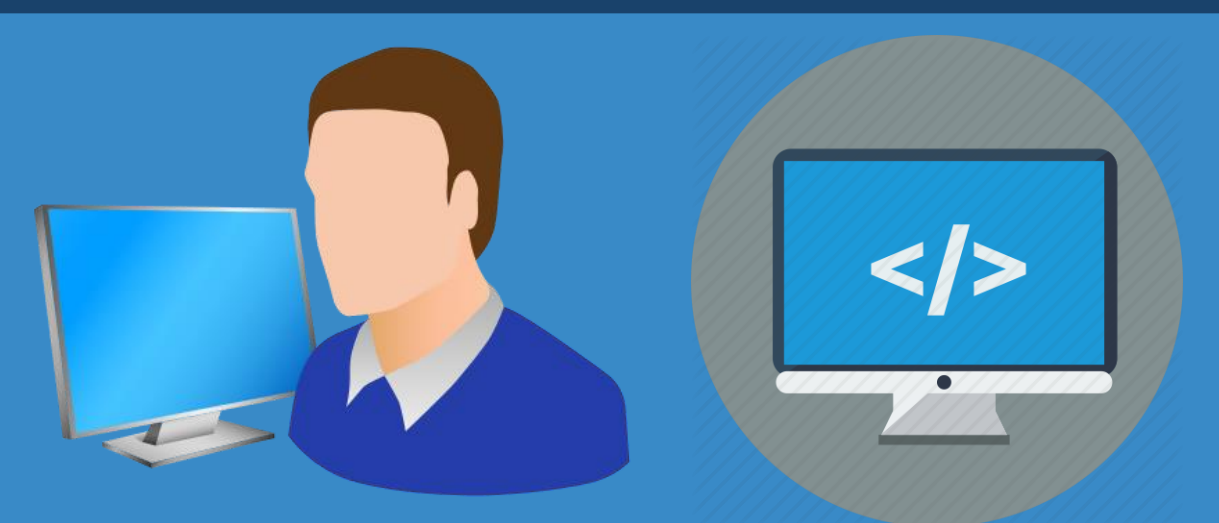

**teach-inf.com.ua**

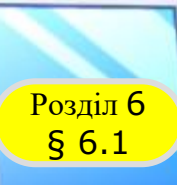

### **Середовище розробки проєктів**

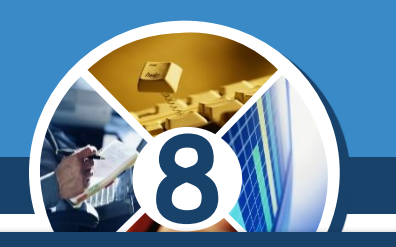

#### *Відкрити вікно середовища IDLE можна:*

#### *використовуючи команду IDLE (Python) меню Пуск*

#### *використовуючи значок на Робочому столі*

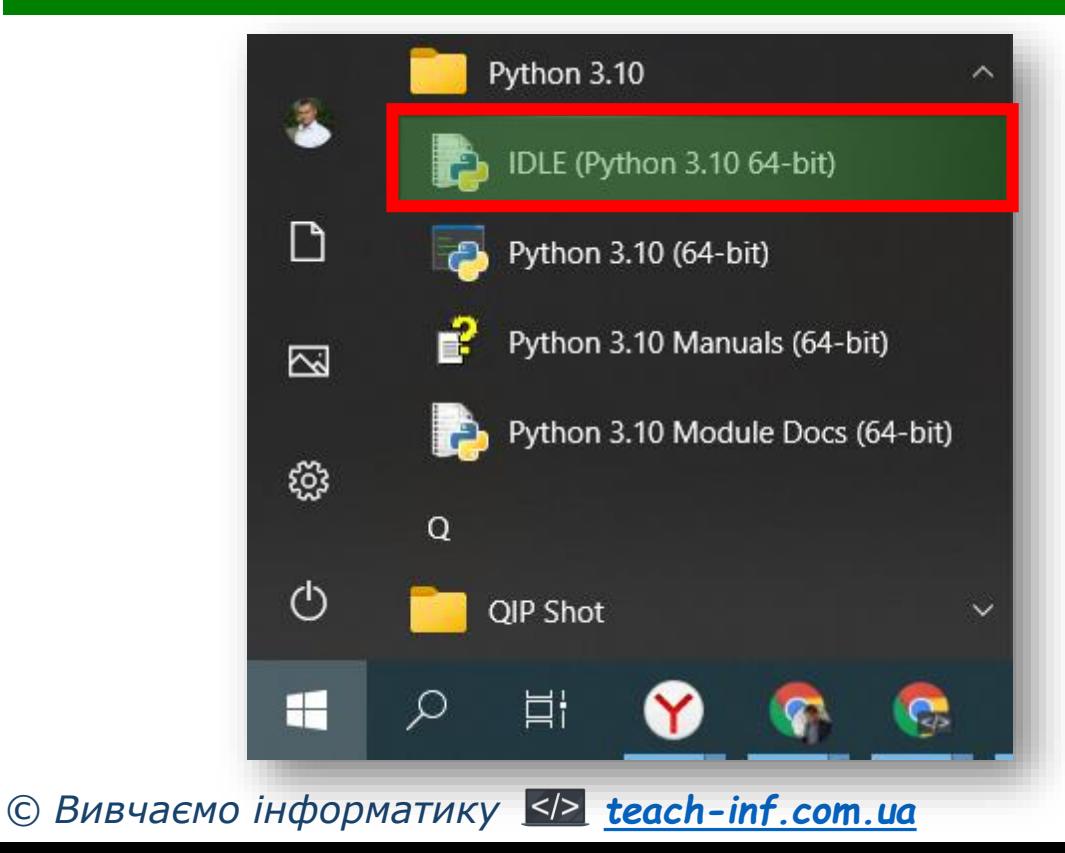

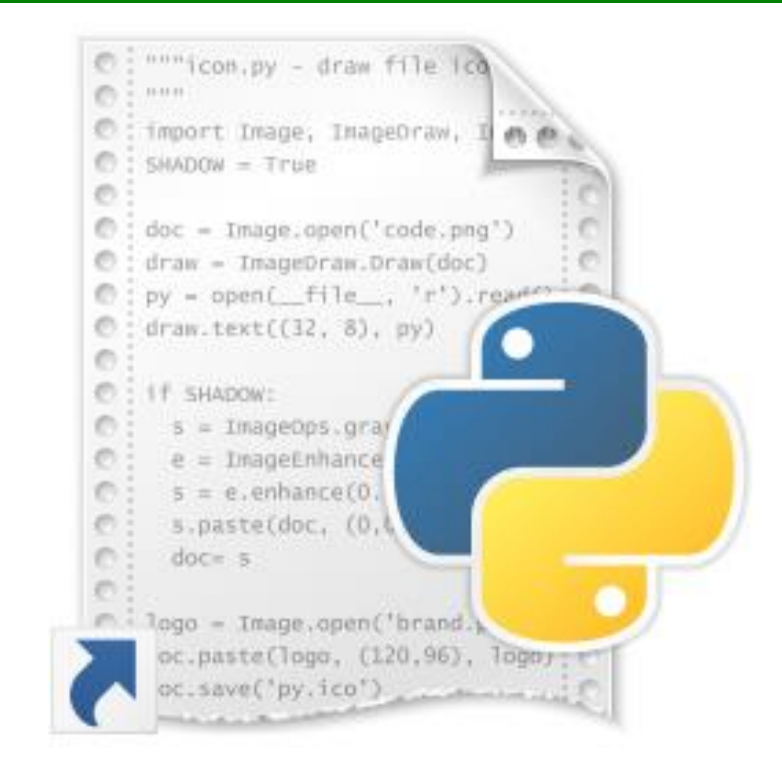

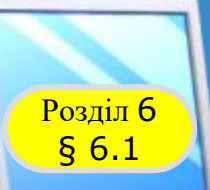

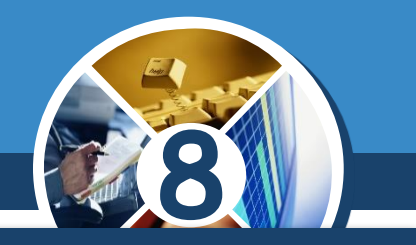

#### *Створити нове вікно для введення тексту проєкту можна командою File New File.*

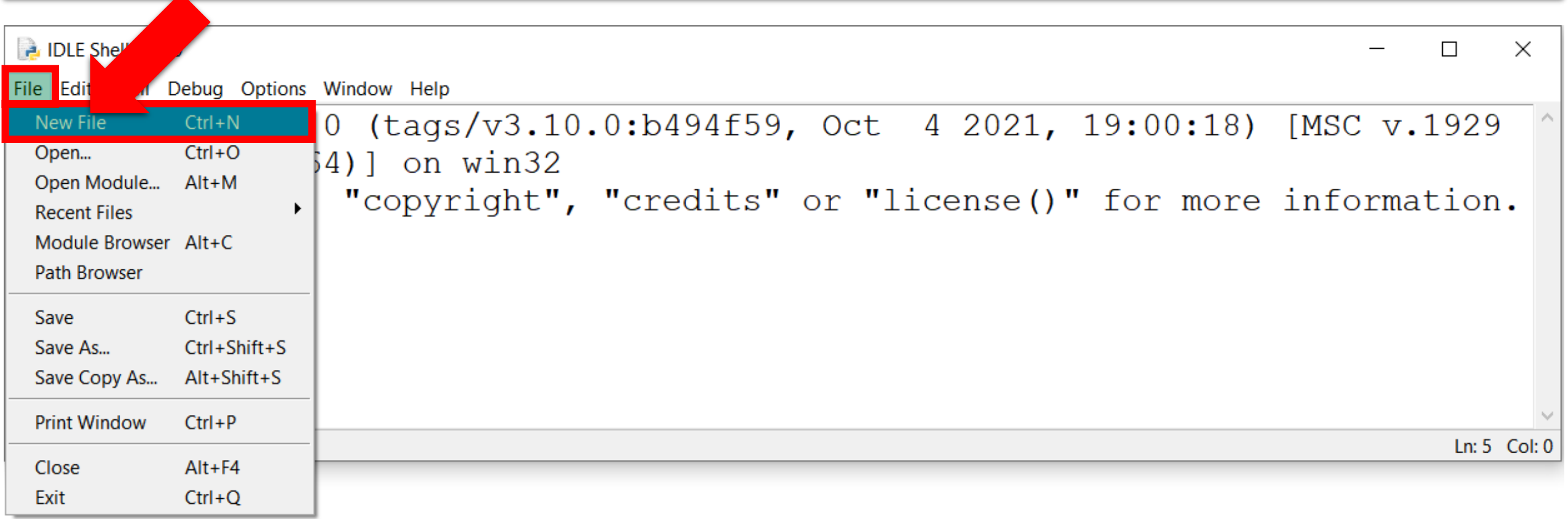

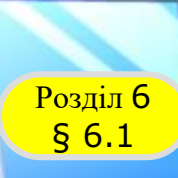

### **Середовище розробки проєктів**

*Після цього відкривається вікно текстового редактора. Ім'я вікна Untitled (англ, untitled – без назви) буде замінено на ім'я файлу, у якому текст проєкту збережеться на носії після виконання команди File* ⇒ Save.

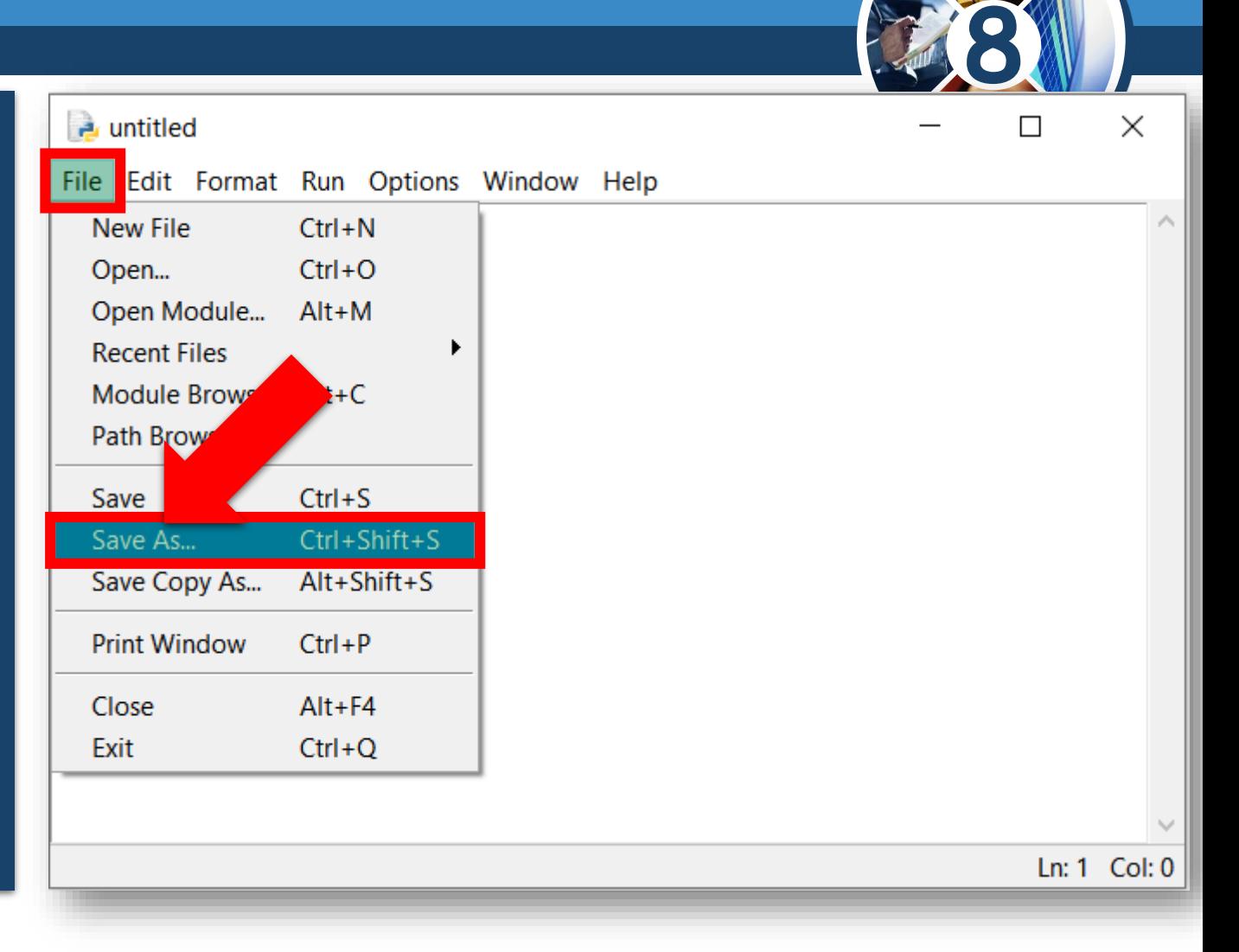

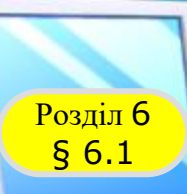

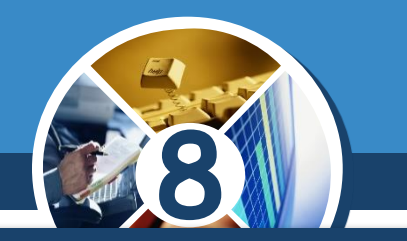

*Для виконання проєкту потрібно зберегти файл на носії, після чого виконати команду Run Run Module або натиснути клавішу F5.*

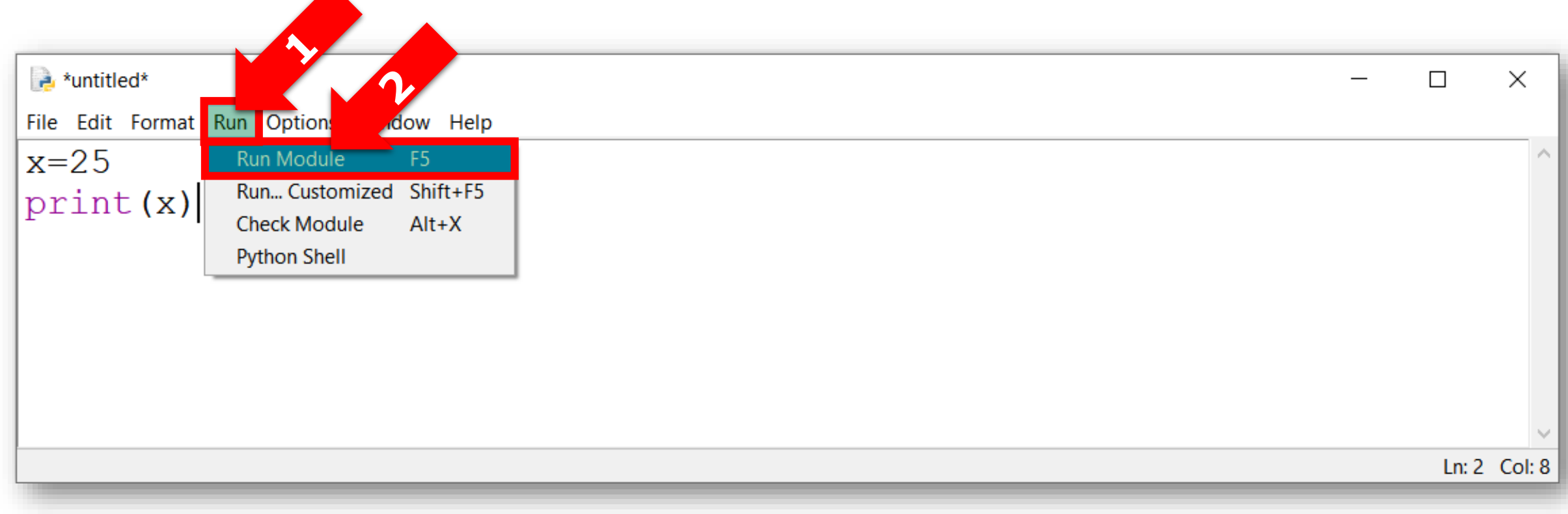

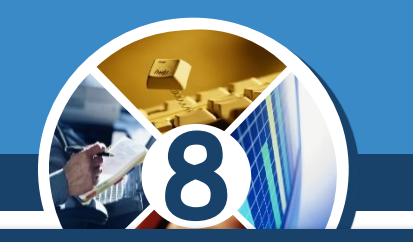

*Під час розробки проєкту вікно текстового редактора та вікно середовища розробки Python Shell зручно розташовувати на екрані поруч.*

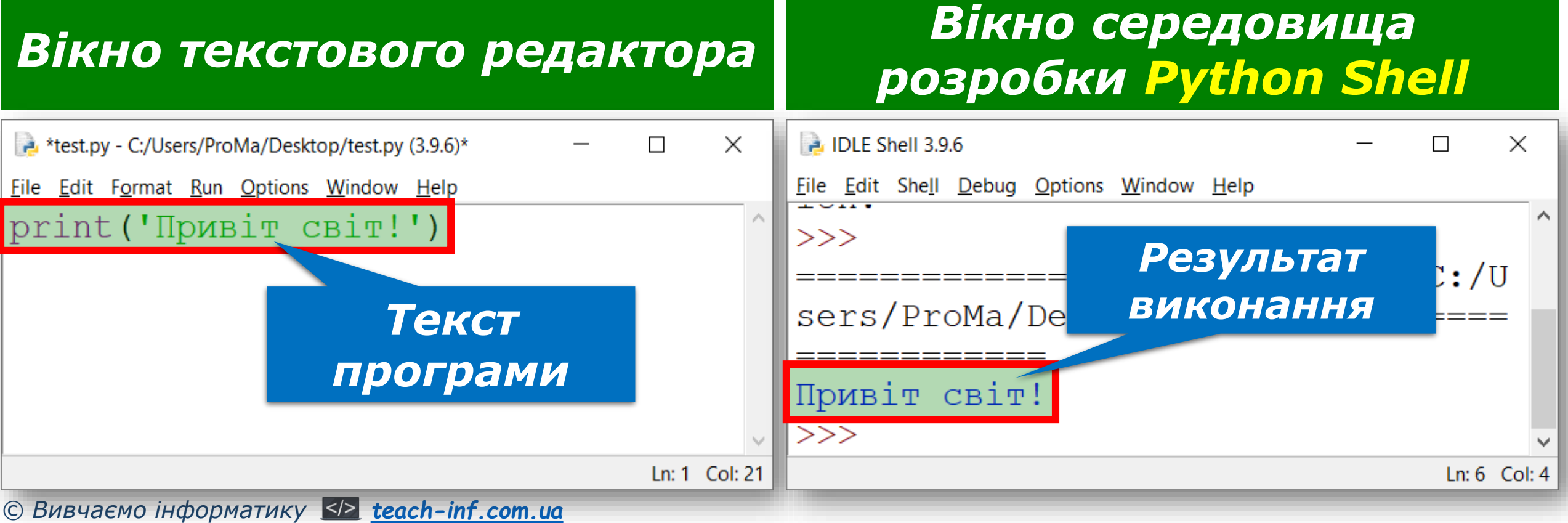

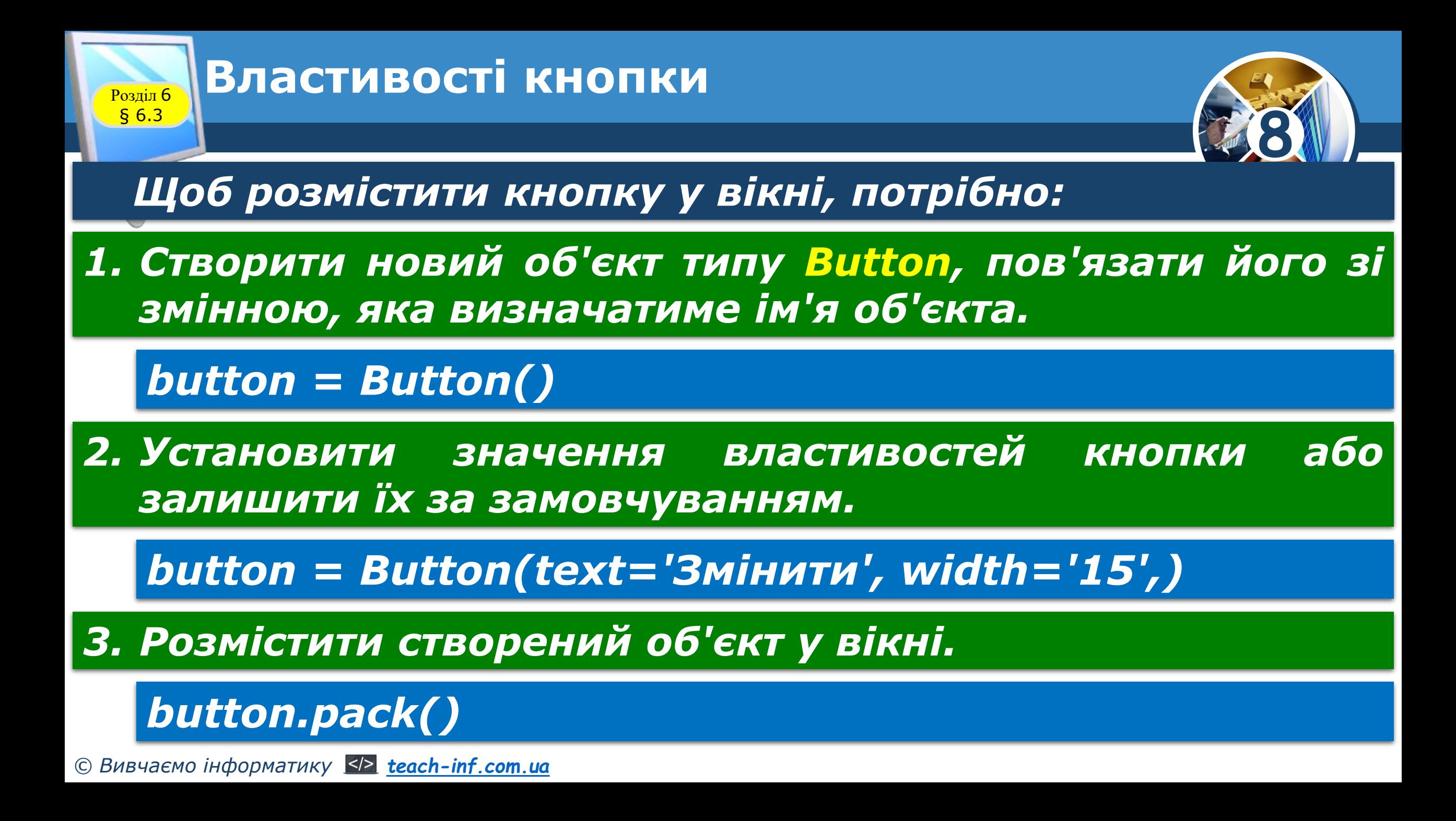

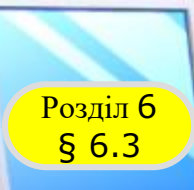

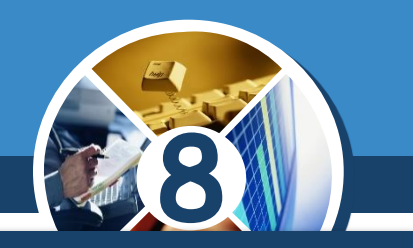

*Для кнопки можуть бути встановлені значення таких властивостей:*

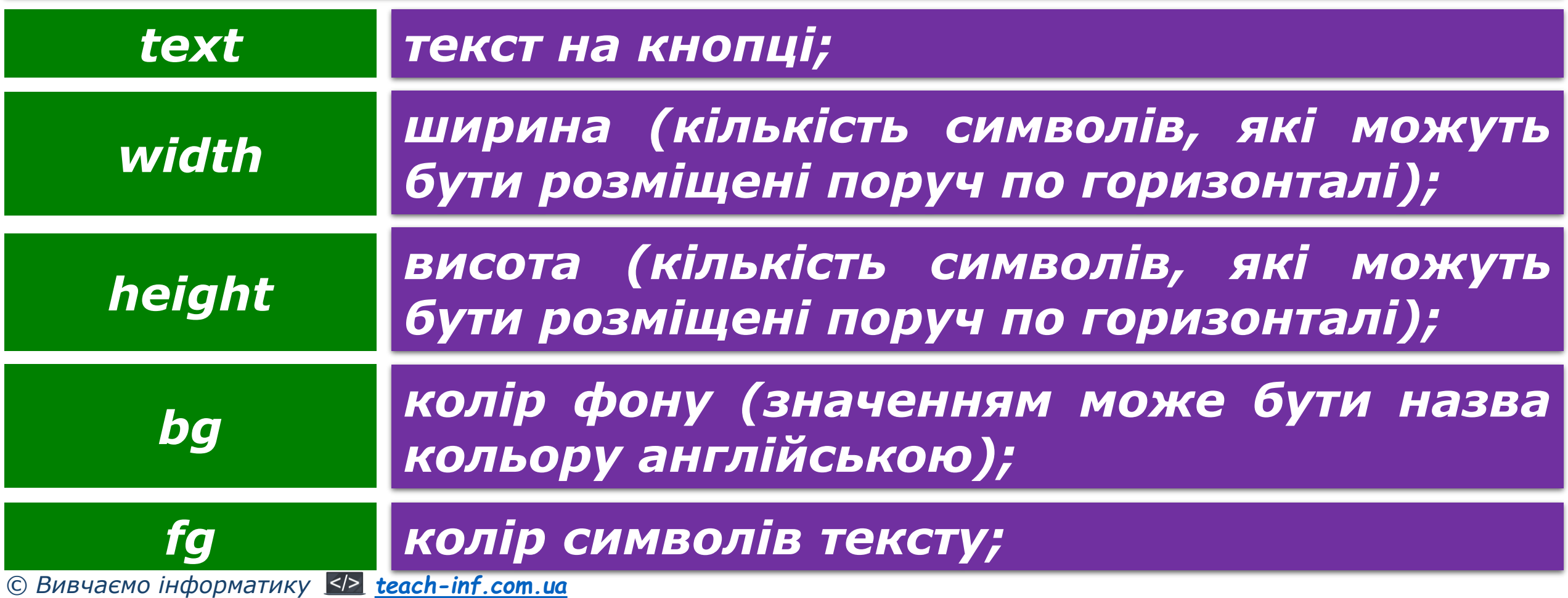

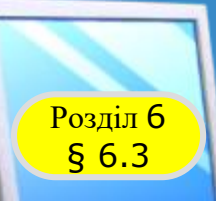

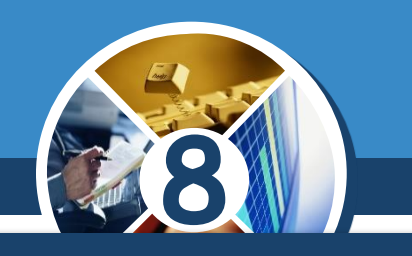

 $\Box$ 

Змінити

 $\mathsf{X}$ 

### *(Продовження…) Властивості кнопки*

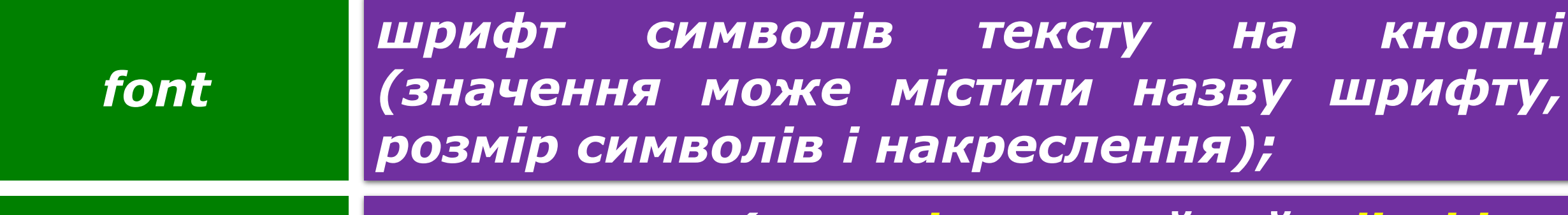

*стан кнопки (normal - звичайний, disable недоступний) state*

*Наприклад, кнопка з іменем button з текстом Змінити завширшки 15 символів може бути створена командою:*

*button = Button(text = 'Змінити', width = 15)*

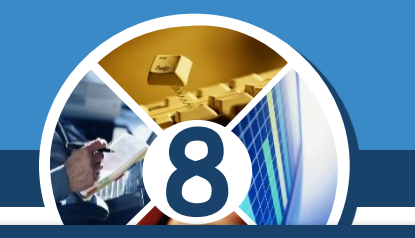

*На малюнку наведено приклад обробника події Click для кнопки – процедури з іменем click(), яка містить команди:*

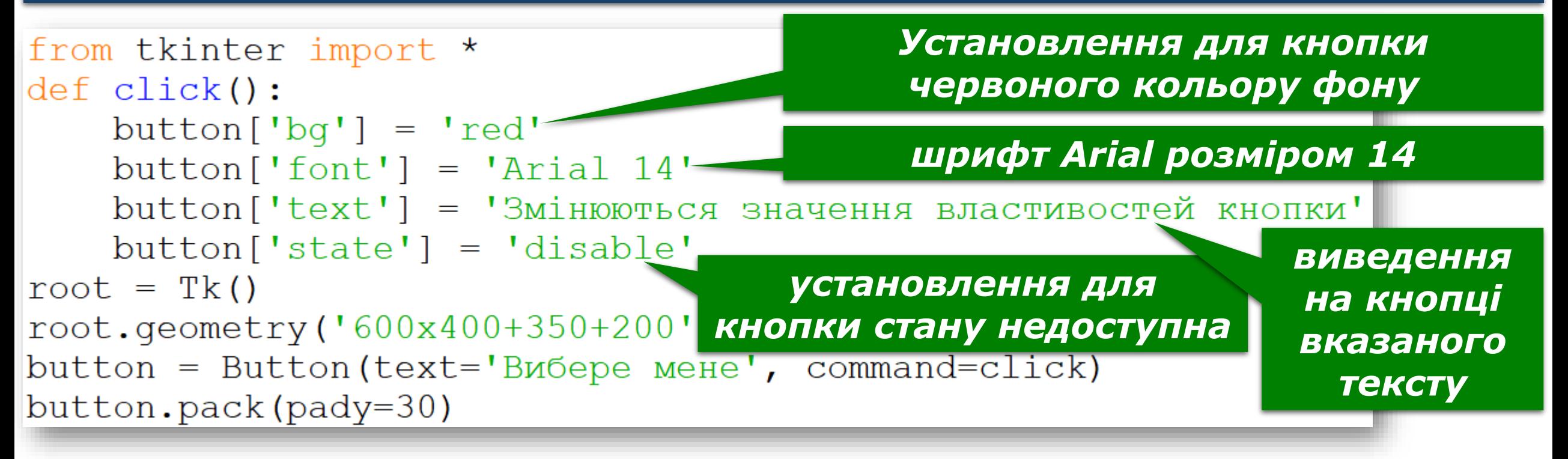

Розділ 6 § 6.3

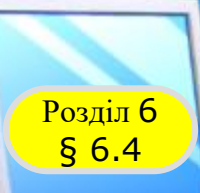

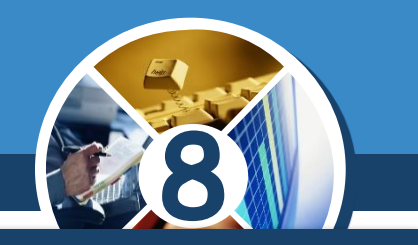

*У вікні проєкту, створеного мовою Python, можна також розміщувати написи. Для цього потрібно в тексті проєкту:*

*1. Увести команду створення напису.*

*label = Label()*

*2. Установити значення його властивостей.*

*label = Label(text = 'Я навчаюсь у 8 класі')*

*3. Розмістити напис у вікні.*

*label.pack()*

*© Вивчаємо інформатику [teach-inf.com.ua](http://teach-inf.com.ua/)*

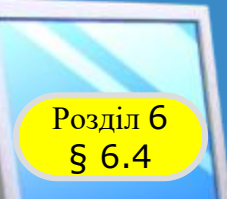

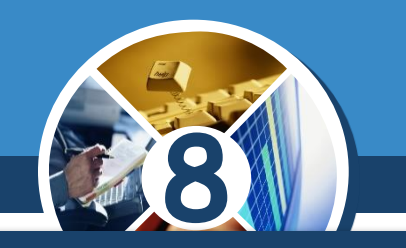

*Команда створення напису має вигляд:*

*<ім'я напису> = Label(text = 'стекст напису>')*

*(англ. label - етикетка, позначка).*

*Наприклад, для створення напису з іменем label і текстом: Я навчаюсь у 8 класі потрібно виконати команду:*

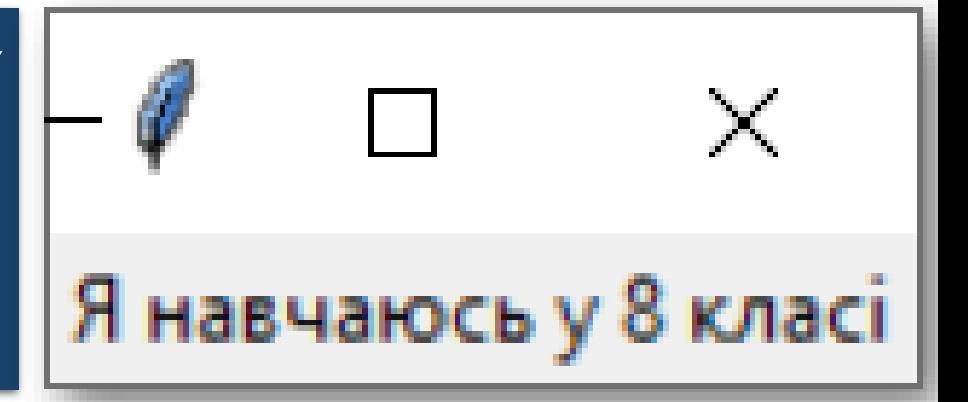

*label = Label(text = 'Я навчаюсь у 8 класі')*

*© Вивчаємо інформатику [teach-inf.com.ua](http://teach-inf.com.ua/)*

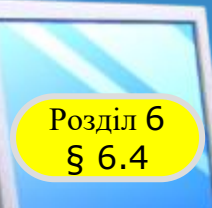

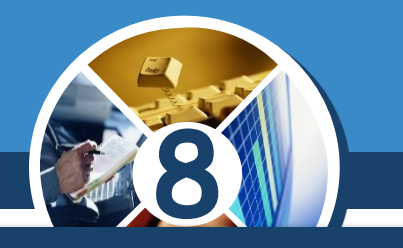

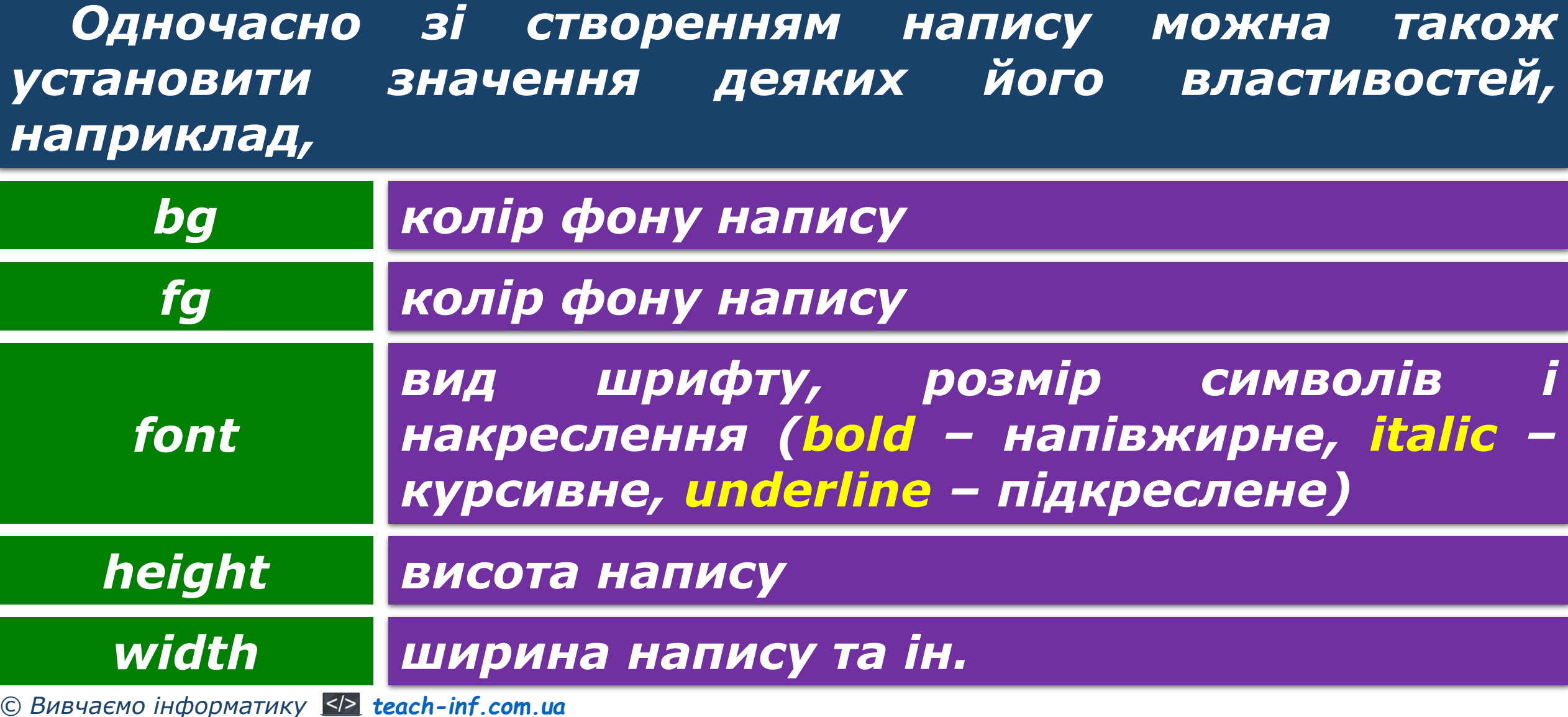

## **Обробники подій для напису**

![](_page_13_Picture_1.jpeg)

*Наприклад, потрібно, щоб після настання події Click з написом з іменем label*

*колір фону напису ставав жовтим, колір символів – червоним, розмір символів – 14, у напис виводився заданий текст.*

Розділ 6 § 6.4

```
from tkinter import *
def label click (event):
    label \lceil 'text' \rceil = 'A навчаюсь у 8 класі'
    label['font'] = 14label['fq'] = 'red'label['bq'] = 'yellow'root=Tk()root.qeometry('300x200')label = Label (text = 'He name')label.bind('<1>', label.label. pack(pady = 20)
```
![](_page_14_Picture_0.jpeg)

#### **Домашнє завдання**

![](_page_14_Picture_2.jpeg)

![](_page_14_Picture_3.jpeg)

## *Проаналізувати § 6.4, ст. 188-189*

*© Вивчаємо інформатику [teach-inf.com.ua](http://teach-inf.com.ua/)*